Документ подписан простой электронной подписью Информация о владельце: ФИО: Локтионова Оксана Геннадьевна Должность: проректор по учебной работе Дата подписания: 08.10.2023 14:23:44 Уникальный программный ключ: 0b817ca911e6668abb13a5d426d39e5f1c11eabbf73e943df4a4851fda56d089

#### МИНОБРНАУКИ РОССИИ

Федеральное государственное бюджетное образовательное учреждение высшего образования «Юго-Западный государственный университет»  $(IO3<sub>l</sub>Y)$ 

Кафедра машиностроительных технологий и оборудования

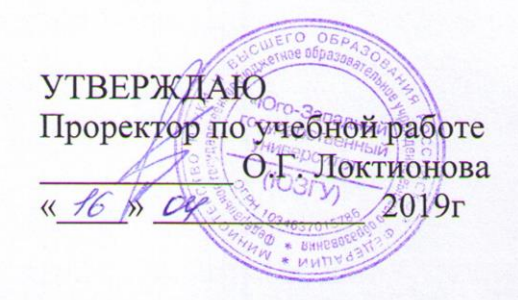

#### СОЗДАНИЕ СБОРОЧНОГО ЧЕРТЕЖА В СИСТЕМЕ КОМПАС-3D. ДОПОЛНИТЕЛЬНЫЕ ПРИЕМЫ СОЗДАНИЯ ЧЕРТЕЖНЫХ ВИДОВ И ОФОРМЛЕНИЯ ЧЕРТЕЖЕЙ

Методические указания к выполнению лабораторной работы по дисциплине «Компьютерная графика в машиностроении» для студентов направления подготовки 15.03.05 и 15.03.01 очной и заочной форм обучения

Курск 2019

 $\mathcal{D}$ 

УДК 004.925.84

Составитель В.В. Пономарев

#### Рецензент Кандидат технических наук, доцент С.А. Чевычелов

Создание сборочного чертежа в системе Компас-3D. Дополнительные приемы создания чертежных видов и оформления чертежей: Методические указания к выполнению лабораторной работы по дисциплине «Компьютерная графика в машиностроение» / Юго-Зап. гос. ун-т; сост.: В.В. Пономарев. Курск, 2019. 16 с.: ил. 18. Библиогр.:  $c.16.$ 

Излагаются методические указания по созданию сборочного чертежа в системе «Компас-3D», приведены дополнительные примеры создания чертежных видов и оформления чертежей.

Методические указания соответствуют требованиям образовательной программы, утвержденной учебно-методическим объединением в системе высшего образования по укрупненной группе специальностей и направлений подготовки «Машиностроение».

Предназначены для студентов направления подготовки 15.03.05 и 15.03.01 очной и заочной форм обучения.

Текст печатается в авторской редакции

Подписано в печать  $16.04.19$ , Формат 60х84 1/16. Усл. печ. л. 0,93. Уч.-изд. л. 0,84. Тираж 100 экз. Заказ 359 Бесплатно. Юго-Западный государственный университет 305040, г. Курск, ул. 50 лет Октября, 94.

**Цель работы:** Изучить дополнительные приемы создания ассоциативных чертежей в системе трехмерного моделирования «Компас-3D».

### **Задание:**

Создать ассоциативный чертеж сборочной единицы «Ролик» (рис. 1).

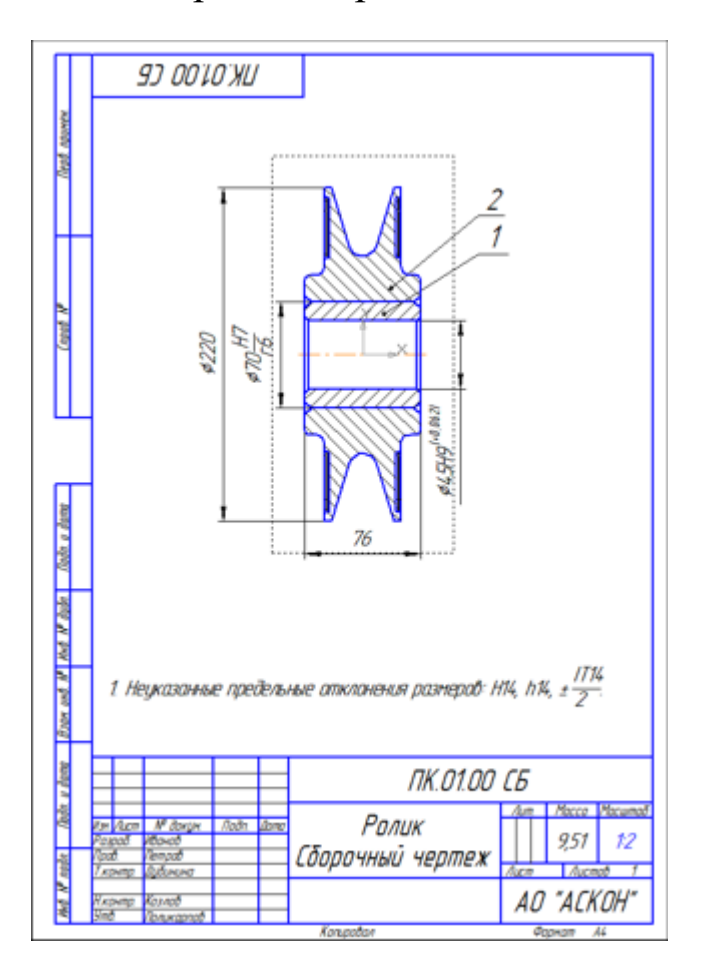

Рисунок 1.

### **Порядок выполнения работы:**

- Создание видов.
- Как удалить вид. Построение разреза.
- Как погасить вид.
- Как скрыть рамки погашенного вида.
- Как отключить проекционную связь.
- Простановка позиционных линий-выносок.
- Простановка обозначений посадок.
- Простановка квалитетов и предельных отклонений.
- Использование Справочника кодов и наименований.
- Заполнение графы Масштаб.

# **Создание видов.**

Для создания стандартных видов воспользуйтесь командой Новый чертеж из модели с выбором ориентации Спереди. Вид Слева получите с помощью команды проекционный вид.

# **Как удалить вид. Построение разреза**

• Щелкните мышью на пунктирной рамке Главного вида — вид будет выделен цветом (рис. 2).

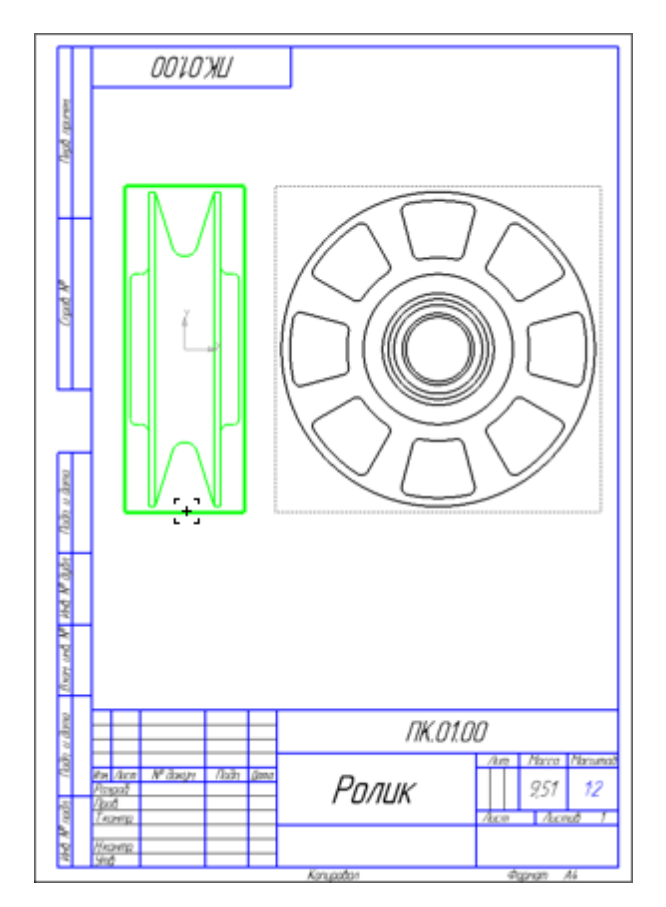

Рисунок 2.

• Нажмите клавишу <Delete> на клавиатуре и подтвердите удаление вида (рис. 3).

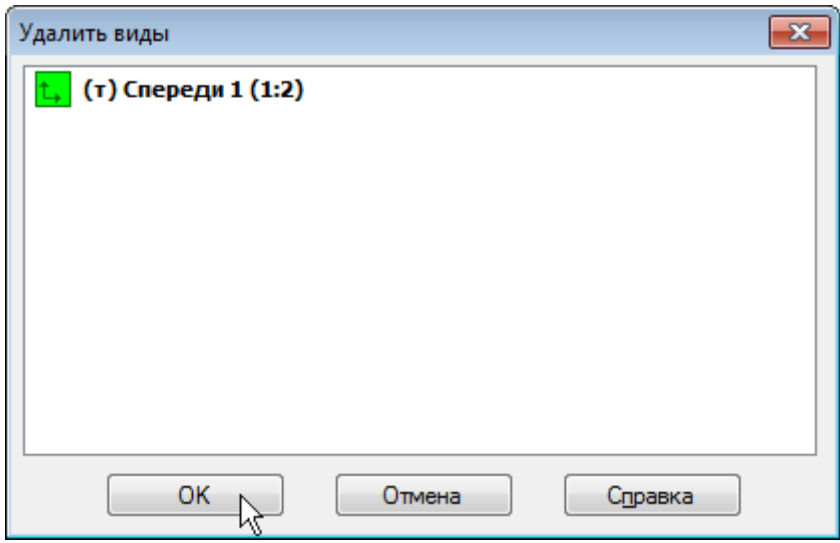

Рисунок 3.

# **Построение разреза**

• Откройте список Состояние видов на панели Текущее состояние и сделайте текущим вид номер 2 — Вид слева (рис.4).

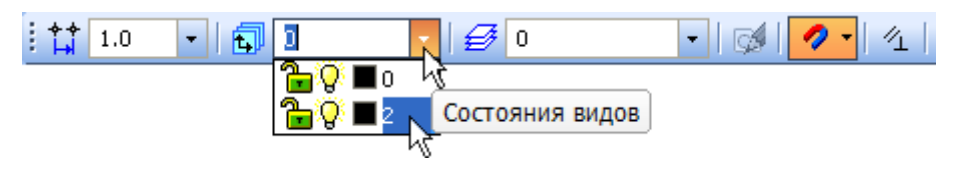

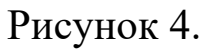

Линия разреза должна пройти точно через центр детали. Предварительно можно построить вспомогательную прямую и использовать ее в качестве объекта привязки при построении линии разреза.

- Нажмите кнопку Вертикальная прямая на Расширенной панели команд построения вспомогательных прямых инструментальной панели Геометрия .
- С помощью привязки Ближайшая точка укажите центральную точку на Виде слева.
- Нажмите кнопку Линия разреза/Сечения на инструментальной панели Обозначения  $\frac{R}{2}$ .
- Постройте линию разреза А–А. Для этого укажите начальную точку линии разреза (точка 1), затем объект направления линии разреза — вспомогательную прямую (мишень 2) и конечную точку линии разреза (точка 3).
- Перемещая курсор расположите стрелки справа от линии разреза.
- Укажите положение разреза на чертеже система создаст новый вид и сделает его текущим (рис. 5).

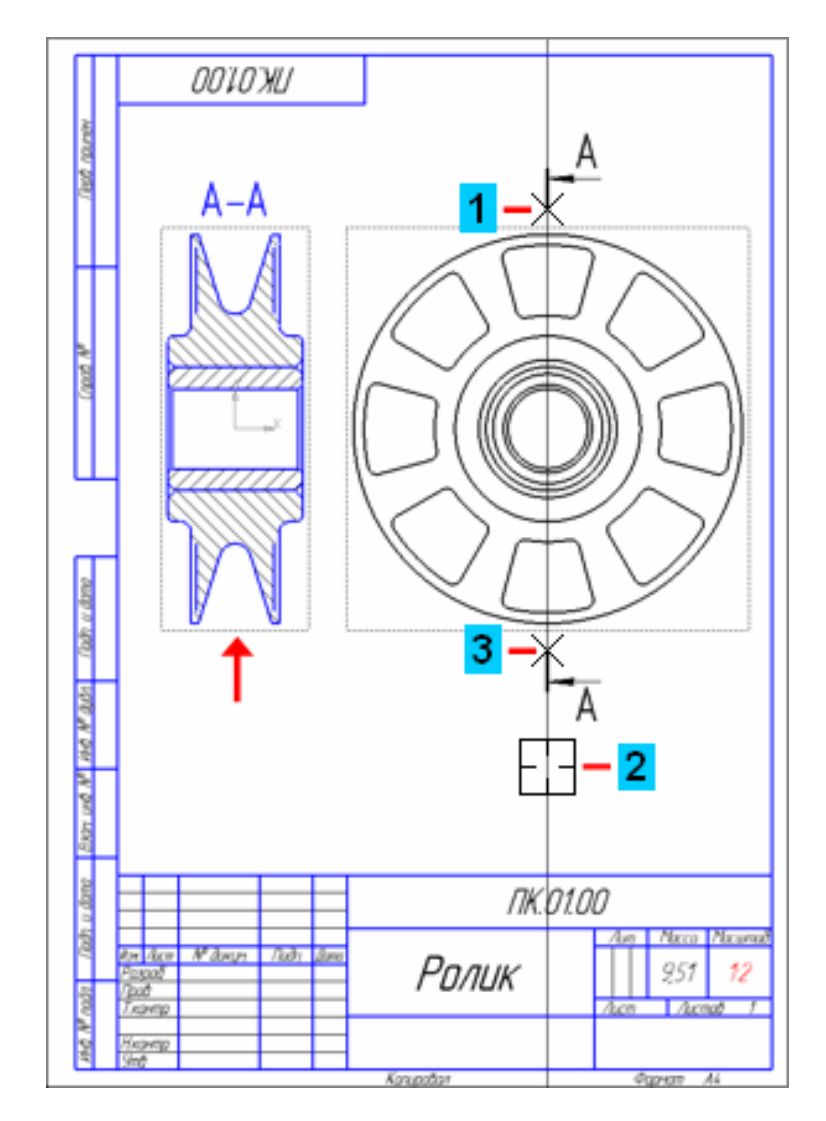

Рисунок 5.

**Как погасить вид**

После создания разреза все остальные изображения чертежа становятся лишними. Заголовок разреза А–А и вспомогательную прямую можно удалить.

- Нажмите и удерживайте нажатой клавишу <Shift> на клавиатуре.
- Укажите заголовок сечения А–А и вспомогательную прямую они будут выделены цветом.
- Отпустите клавишу  $\langle$ Shift>.
- Нажмите клавишу <Delete> выделенные объекты будут удалены с чертежа (рис.6).

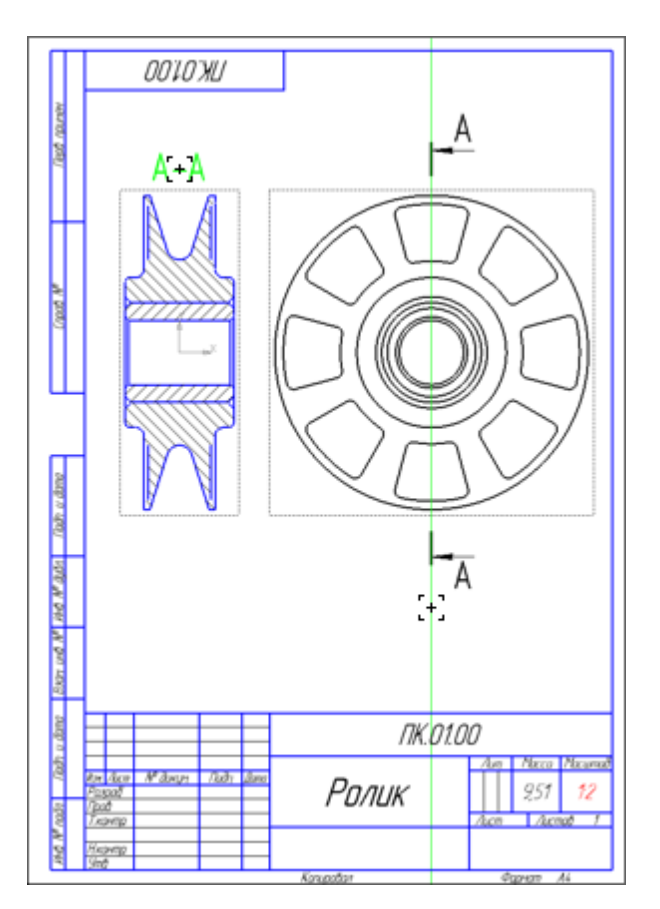

Рисунок 6

Вид слева удалять нельзя, так как в нем расположена линия разреза, на основе которой построен сам разрез. При удалении Вида слева будет удален и разрез, то есть разрез является производным от Вида слева. Такая зависимость между видами называется отношениями.

В то же время Вид слева является избыточным на чертеже. В такой ситуации лишний вид можно скрыть.

- Щелкните мышью на пунктирной рамке Вида слева вид будет выделен цветом.
- Нажмите кнопку Погасить вид **Препа Контекстной панели** вид исчезнет с чертежа (рис.7).

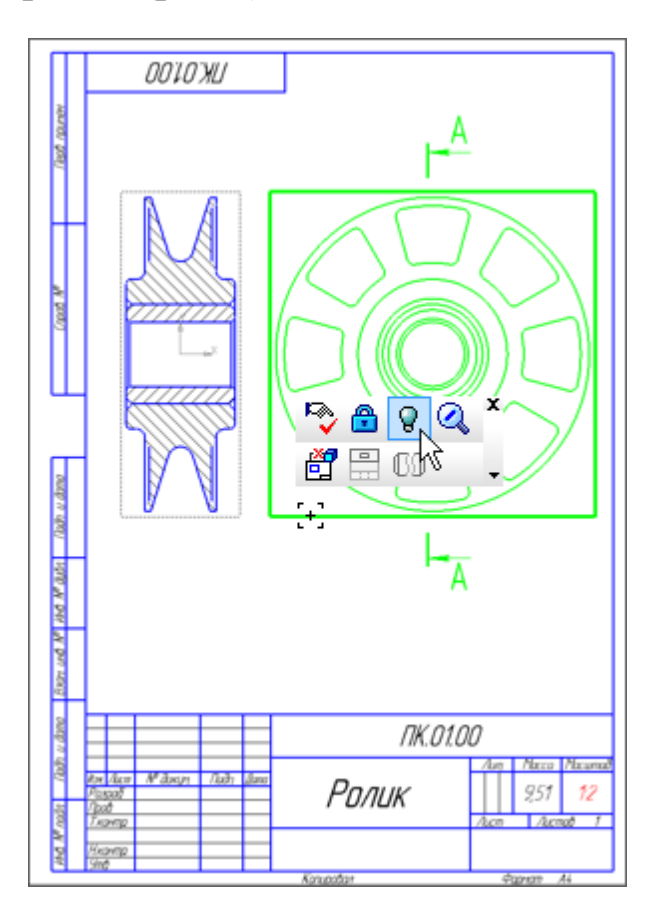

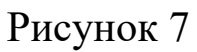

### **Как отключить проекционную связь**

Несмотря на то, что Вид слева был погашен, разрез попрежнему находится с ним в проекционной связи.

• Установите курсор на пунктирную рамку вида, нажмите левую клавишу мыши и, не отпуская ее, попробуйте передвигать вид. Он может перемещаться только в горизонтальном направлении (рис.8).

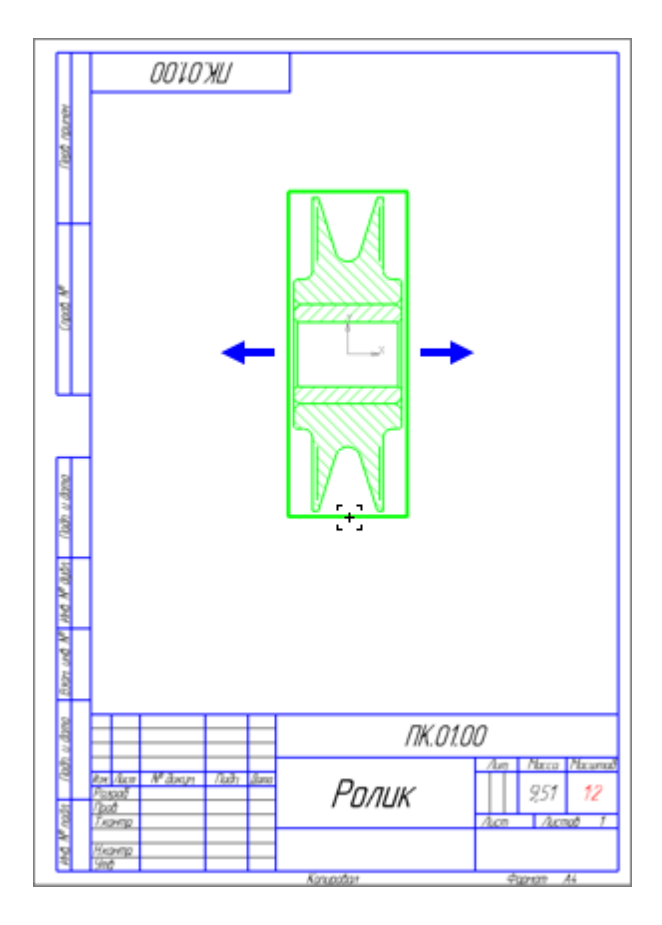

Рисунок 8

Для облегчения компоновки чертежа проекционную связь можно отключить.

- Проследите за тем, чтобы вид был выделен цветом. Если это не так, щелкните мышью на пунктирной рамке вида.
- Нажмите кнопку Проекционная связь  $\Box$ на Контекстной панели. После этого вид можно будет перемещать в любом направлении (рис. 9).

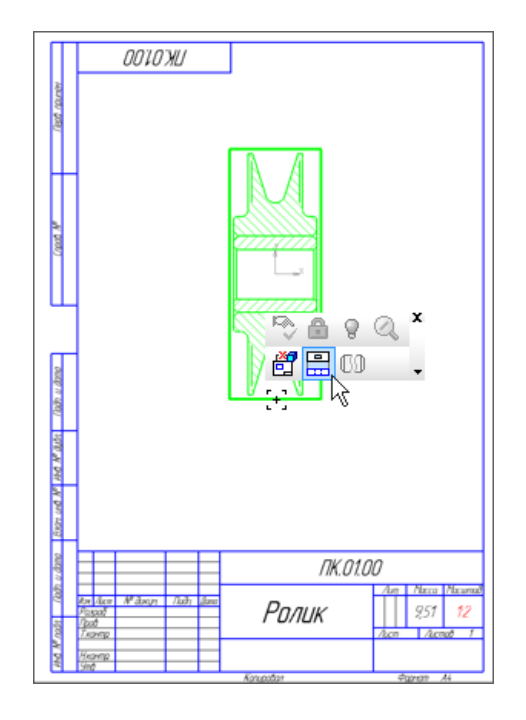

Рисунок 9

• С помощью команды Осевая линия по двум точкам на инструментальной панели Обозначения **и постройте на разрезе осе**вую линию. Точки, через которые должна пройти осевая линия, укажите с помощью привязки Ближайшая точка (рис. 10).

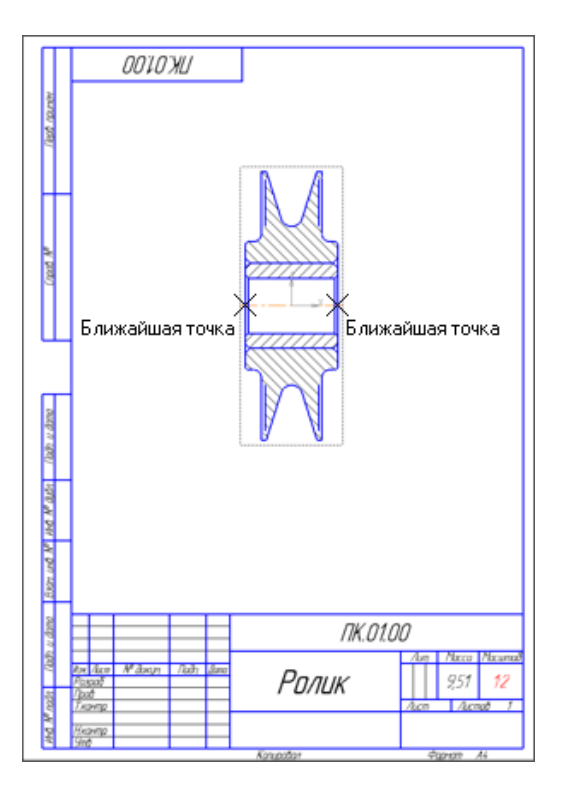

Рисунок 10

## **Простановка позиционных линий-выносок**

Сборочный чертеж необходимо оформить: проставить размеры, ввести технические требования, заполнить основную надпись. О том, как оформить чертеж, было сказано выше, в разделе Оформление чертежа. Далее рассказывается о том, как проставить обозначения позиций, создать размеры с обозначениями посадок, квалитетами и предельными отклонениями.

Не забудьте включить в чертеже параметрический режим

- Нажмите кнопку Обозначение позиций на инструментальной панели Обозначения  $\frac{R}{2}$ .
- Проставьте позиционную линию-выноску к детали Втулка.

Построение начинается с указания точки, на которую указывает выноска. Затем нужно указать точку начала полки. Очередной номер позиции присваивается автоматически. Построение объекта заканчивается шелчком на кнопке Создать объект  $\left| \cdot \right|$ .

Если вы испытываете трудности при указании точек, увеличьте масштаб изображения или отключите кнопку Привязки на панели Текущее состояние. После указания точек кнопку Привязки Рнужно включить.

- Проставьте позиционную линию-выноску к детали Ролик.
- Нажмите кнопку Прервать команду

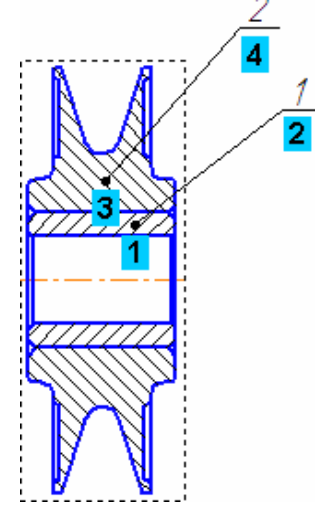

Рисунок 11

Очередность простановки линий-выносок не имеет значения. Номера позиций будут автоматически изменены после создания спецификации, о чем говорится ниже.

# **Выравнивание позиционных линий–выносок**

- Выделите обе линии-выноски.
- Нажмите кнопку Выровнять позиции по вертикали на Расширенной панели команд простановки позиционных линийвыносок (рис. 12).

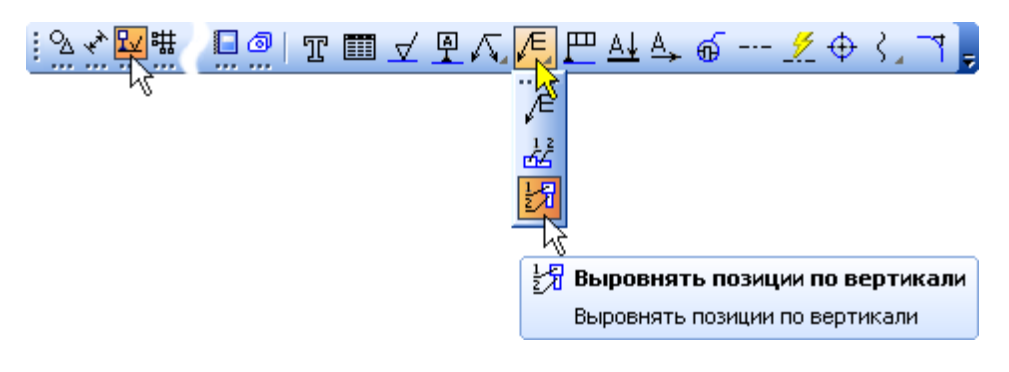

Рисунок 12

- Укажите точку, по которой требуется выровнять выноски, например, точку начала полки любой из линий-выносок.
- Щелчком в любом свободном месте чертежа отмените выделение объектов.

## **Простановка квалитетов и предельных отклонений**

• Чтобы проставить размер с квалитетом и предельным отклонением, после указания точек привязки размера, вновь зайдите в диалог Задание размерной надписи. Для этого щелкните мышью в поле Текст на Панели свойств (рис. 13).

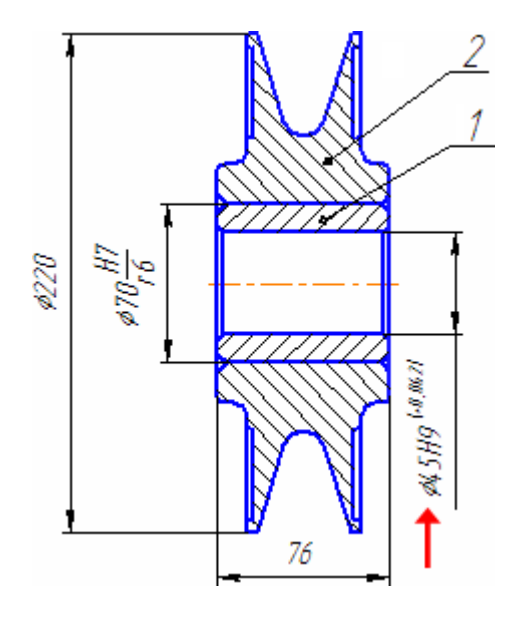

Рисунок 13.

- Включите две опции Включить в группах Квалитет и Отклонения.
- Щелкните на кнопке Квалитет (рис. 14).

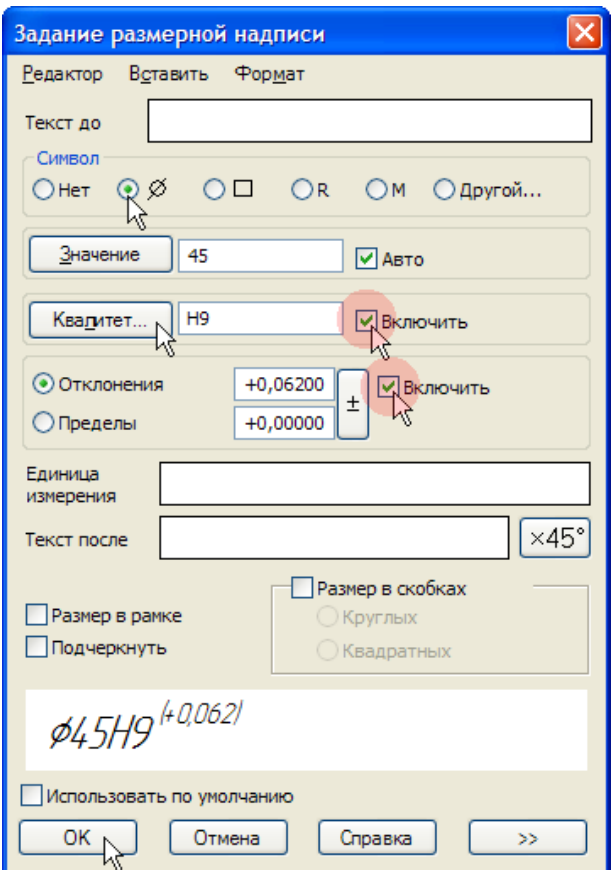

Рисунок 14.

- Выберите систему Отверстия.
- В группе Предпочтительные укажите нужный квалитет (рис. 15).

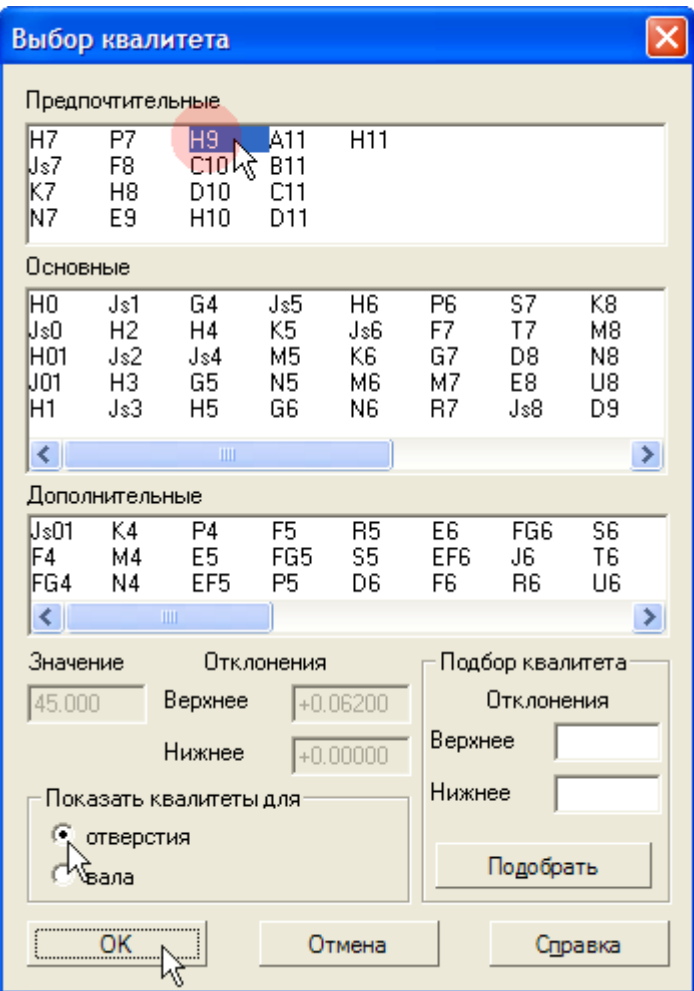

Рисунок 15.

- Нажмите кнопку ОК и укажите положение размерной линии.
- Нажмите кнопку Прервать команду  $\blacksquare$ .

## **Использование справочника кодов и наименований**

- Войдите в режим заполнения основной надписи чертежа.
- Щелкните правой клавишей мыши в любом месте штампа.
- Выполните из контекстного меню команду Вставить код и наименование (рис. 16).

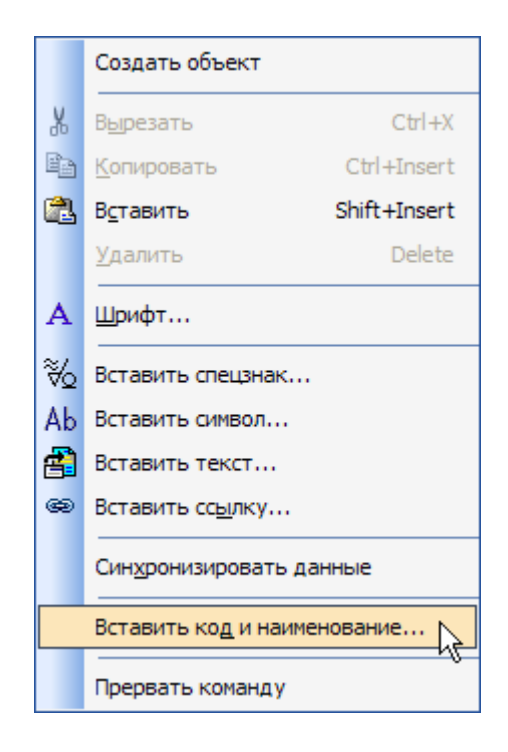

# Рисунок 16.

• В справочнике Коды и наименования раскройте раздел Чертежи, укажите Сборочный чертеж и нажмите ОК (рис. 17).

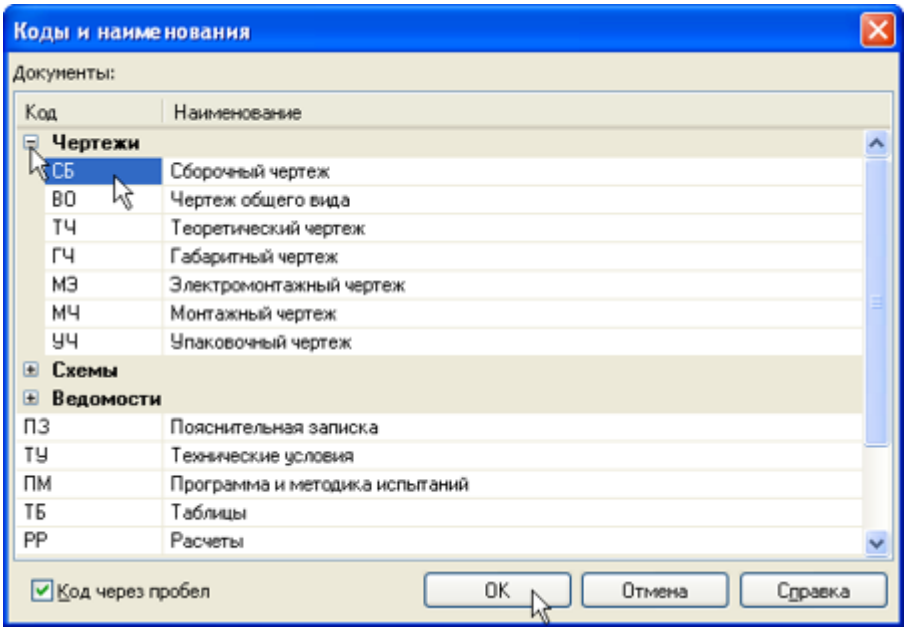

Рисунок 17.

В основную надпись чертежа будут добавлены наименование и код документа (рис. 18).

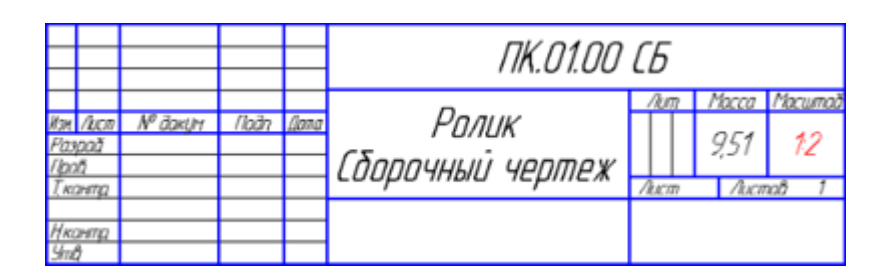

# Рисунок 18.

## Библиографический список

1. Копылов, Юрий Романович. Компьютерные технологии в машиностроении (практикум+CD) [Комплект] : учебное пособие / Ю. Р. Копылов. - Воронеж : Изд.-полиграф. центр "Научная книга", 2012. - 508 с. + 1 эл. опт. диск (CD-ROM).

2. Начертательная геометрия. Инженерная и компьютерная графика в задачах и примерах [Текст] : [учебное пособие для студентов вузов, обуч. по направ. и спец. в обл. инженерного дела, технологии и технолог. наук] / П. Н. Учаев [и др.] ; под общ. ред. проф. П. Н. Учаева. - Старый Оскол : ТНТ, 2015. - 288 с.

3. Потемкин А.Е. Твердотельное моделирование в системе КОМПАС-3D [Комплект] . - СПб. : БХВ-Петербург, 2004. - 512 с. : ил.

4. Герасимов А. А. Самоучитель Компас-3D V9. Двумерное проектирование [Комплект] . - СПб. : БХВ-Петербург, 2007. - 592 с. : ил.